# RemoteVPN Setup for WINDOWS

To connect to your computer on campus you will need to VPN (Virtual Private Network) into Western's Network. This creates a secure connection that will allow you to remotely connect to machines, access restricted resources like banner, and connect to network drives from home.

In order to connect, your account must first be a member of the VPN group.

To do this, email Dave Knutson at DKnutson@wwu.edu or contact the ATUS helpdesk at helpdesk@wwu.edu

#### If you are using Banner or AiM fill out this [E-Sign Form](https://esign.wwu.edu/admcs/process/forms/ADMCS/remote_admin_access_req3.aspx) or enter this link manually

https://esign.wwu.edu/forms/ADMCS/ remote admin access req 2.as [px](https://esign.wwu.edu/forms/ADMCS/_remote_admin_access_req_2.aspx) 

Once you are in a group go to this [website](https://securevpn.wwu.edu/+CSCOE+/logon.html#form_title_text) and login with your Western Credentials. Or enter this link in the address bar.

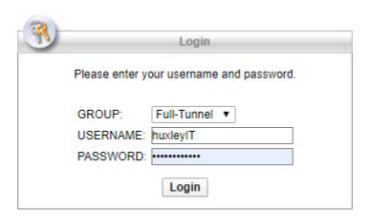

remotevpn.wwu.edu

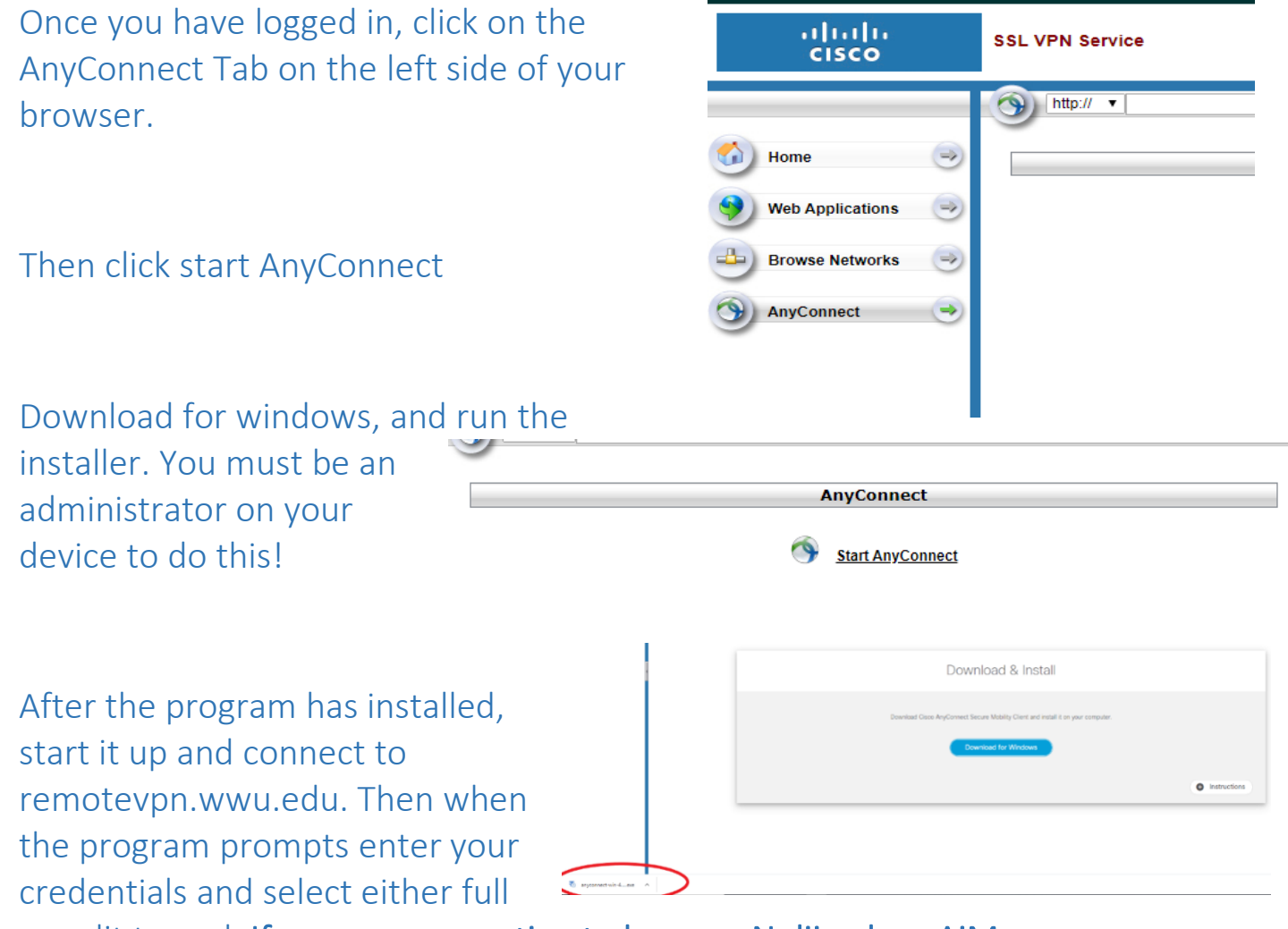

or split tunnel. If you are connecting to banner, Nolijweb or AiM you must use split tunnel.

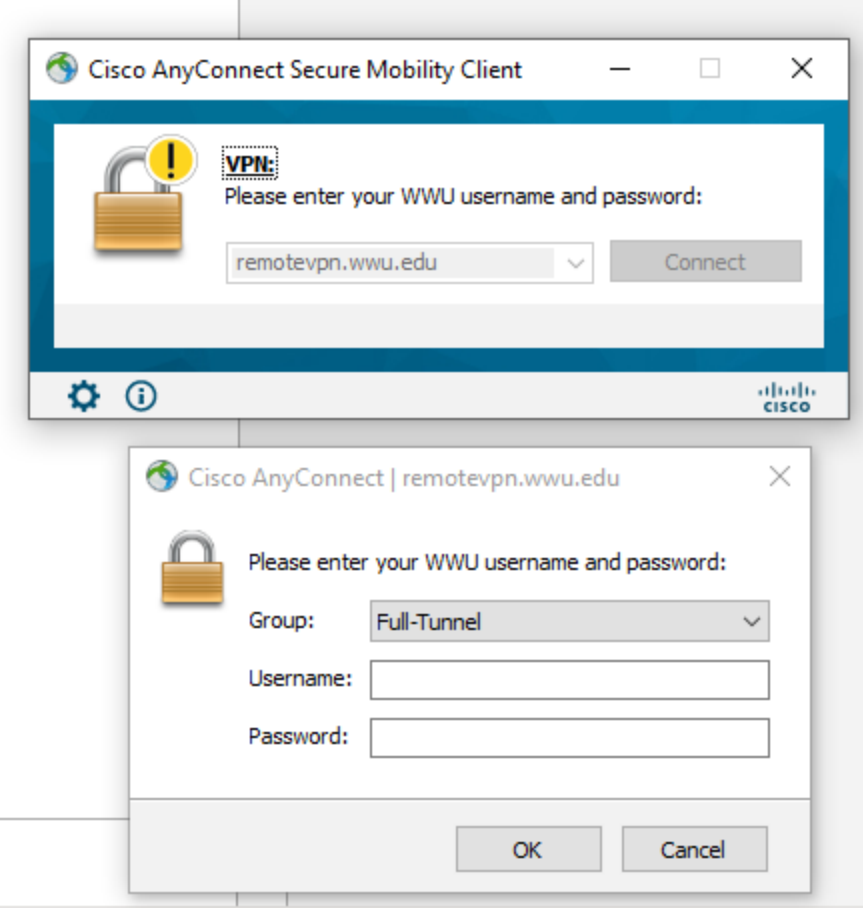

Warning: If you select full tunnel ALL of your network traffic will be routed through WWU's network. This includes everything from google searches to amazon shopping sprees.

Now you are connected! When you are done using the VPN please disconnect as this is a shared resource.

# VPN SETUP FOR MACOS

- 1. Navigate to remotevpn.wwu.edu
- 2. Login using your WWU credentials

#### i.e. Username: myUserName

#### Password: mySecurePassword578

### 3. Navigate to the sidebar menu and click the AnyConnect button then click the "Download for Mac OS" button

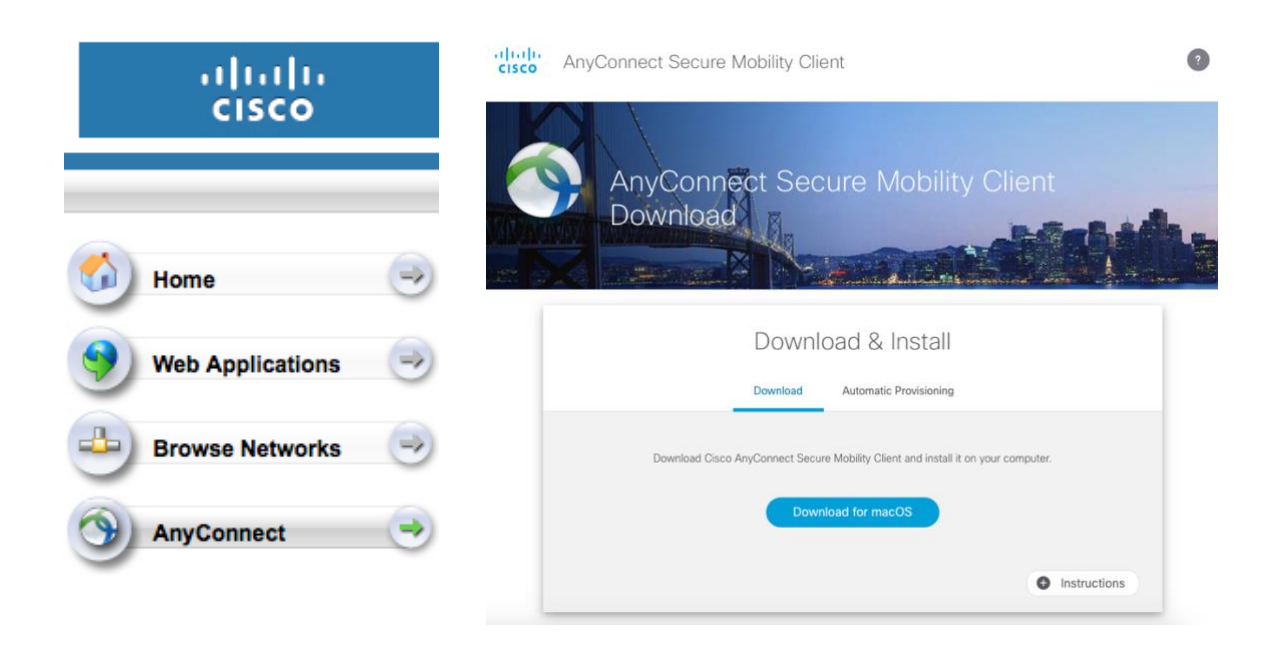

4. Run the installation file (a .pkg file within the folder called AnyConnect VPN X.X.XXXXX)

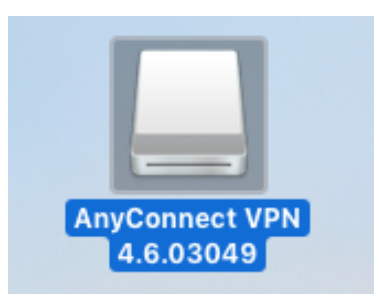

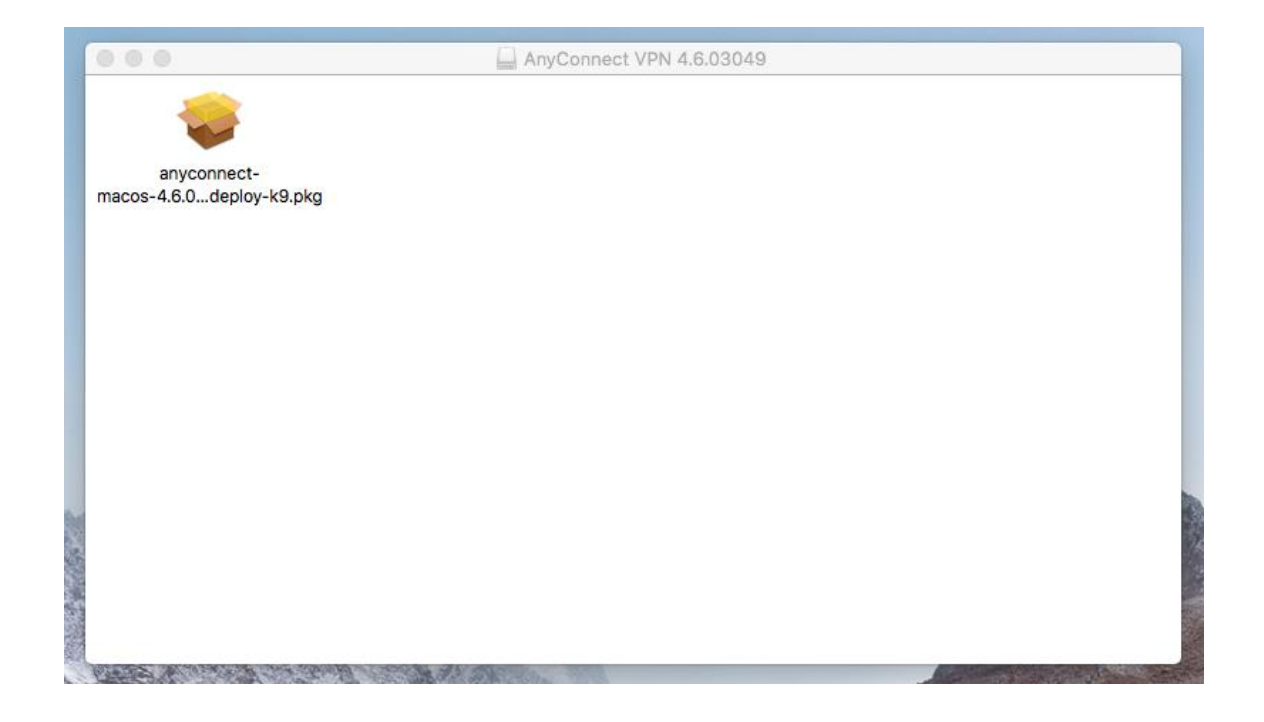

#### 5. Double click on the .pkg icon to run the installer

After installation, you will most likely run into the issue of your security settings blocking the application. To allow the program to run:

- 1. Navigate to Security & Privacy in system settings. I suggest using Spotlight search like so:
	- a. Press and hold "Command + Spacebar", then type in "Security & Privacy"

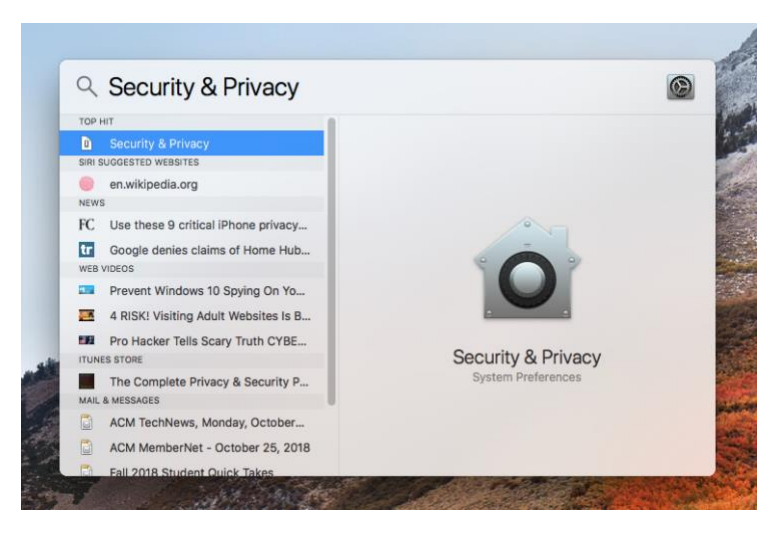

b. In the bottom of the Security & Privacy menu (pictured below without the prompt) in the General tab, there will be a small prompt to allow RemoteVPN to run. Click the Allow button.

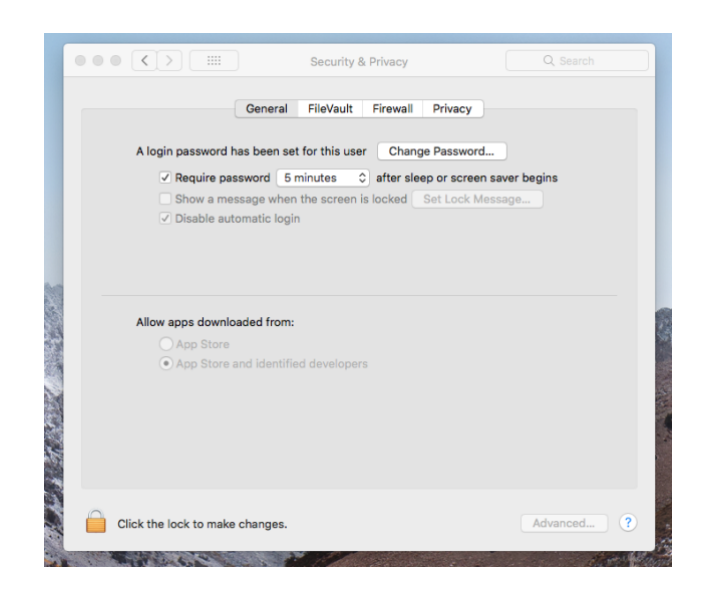

6. Type "Cisco" into the Spotlight search or conversely look in your Applications Menu to run the VPN.

- 7. Setup your VPN:
	- Type in the address of Western's VPN: "remotevpn.wwu.edu"

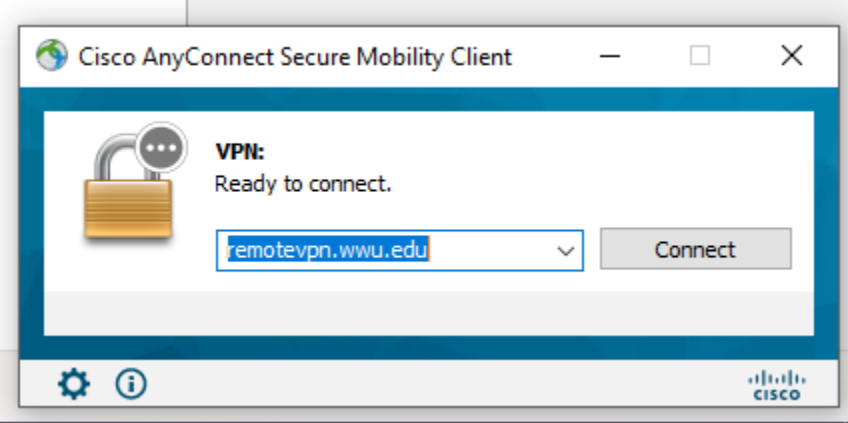

• Input your Username and Password

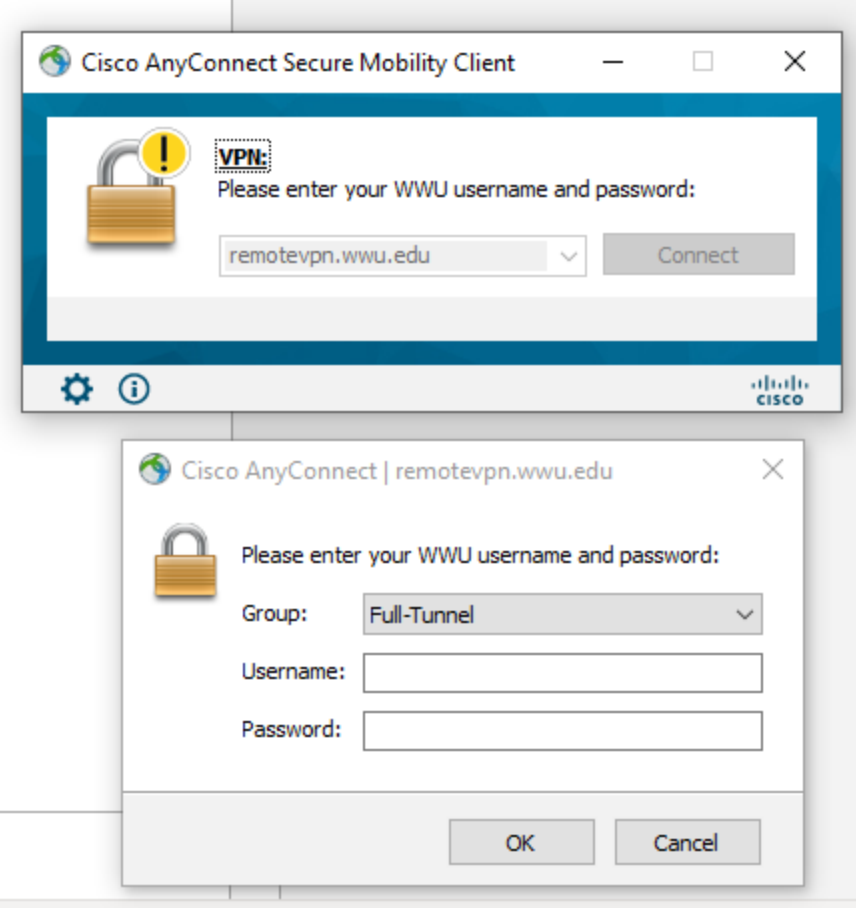

• Press Connect then freely access your WWU online resources. VPN activity will be indicated by the locked globe icon in the top right of your screen.

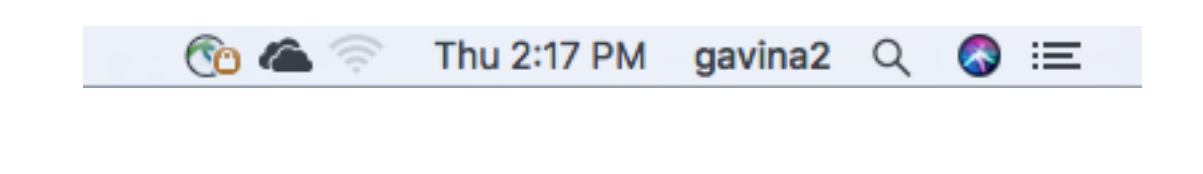

## REMOTE DESKTOP: PC TO PC

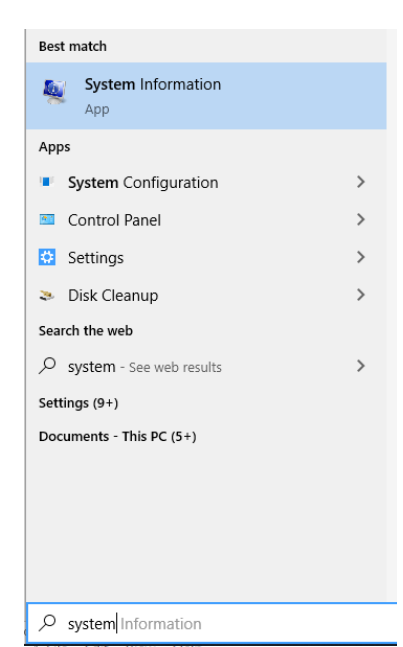

### 1. First find the name of your machine

2. To find your machine name, type system information into the search bar. And locate the attribute that says system name.

In order for this to be most effective do not shut down your computer when you leave! Remote desktop will not be able to connect to a machine that is powered off or in sleep mode.

#### **System Summary** Item Value E Hardware Resources OS Name Microsoft Windows 10 Enterprise **E**-Components 10.0.18362 Build 18362 Version E-Software Environment Other OS Description Not Available System Name

- 3. Connect to the network through the VPN
- 4. To connect to a remote computer search for remote desktop and enter the name of the machine you want to use. You will need to login. If someone is currently using the machine it will prompt you to kick them off. Unless this is your personal machine, not a lab or classroom, DO NOT DO THIS. IT IS RUDE.

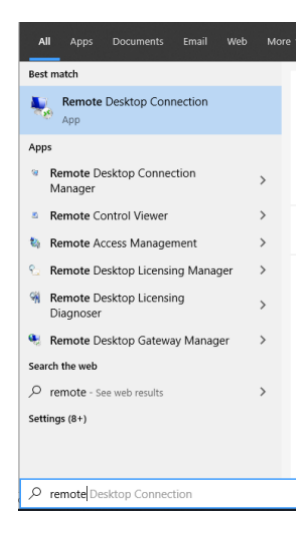

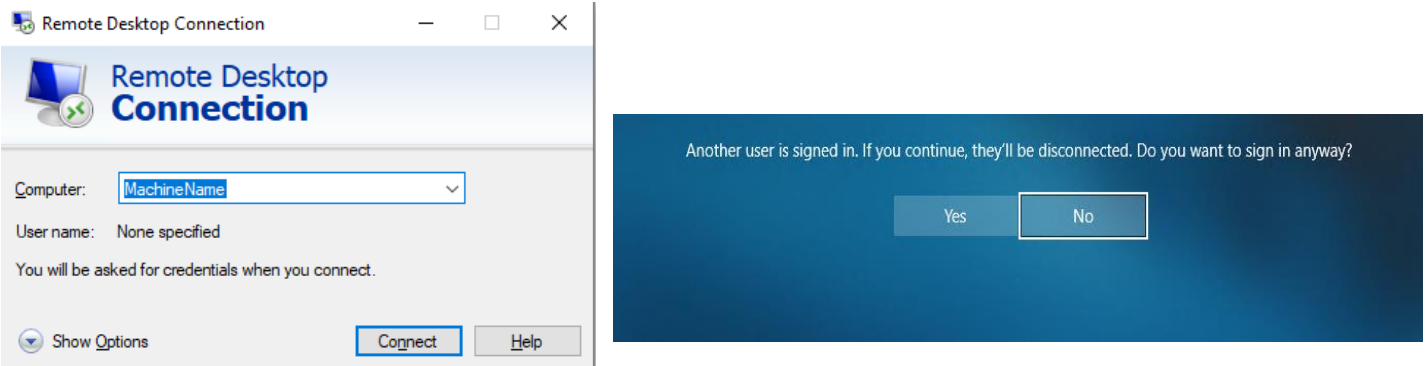

# REMOTE DESKTOP: MAC TO PC

1. Find the name of your machine as described above in the PC TO PC connection

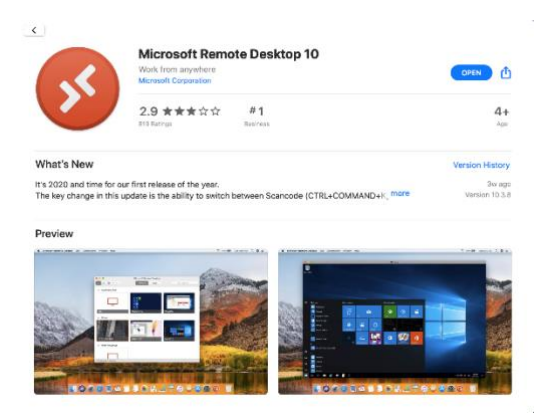

2.Navigate to the App Storeon your Mac, and search for "remote desktop 10". From there, you should be able to download Microsoft Remote Desktop 10 using your Apple ID credentials.

3. Connect to the network through the VPN

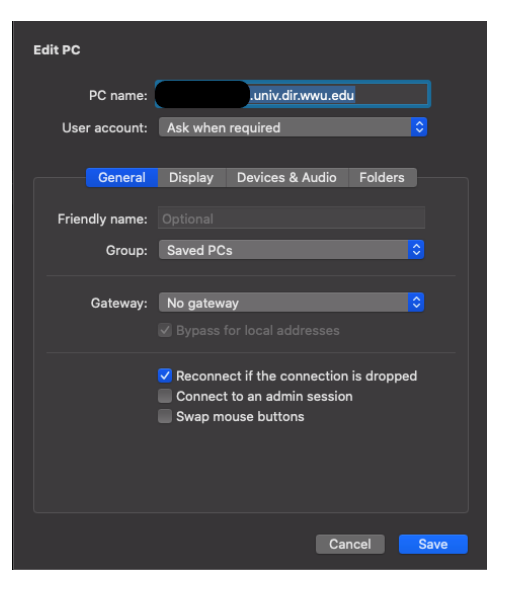

4. Once opened, add a PC by using the + icon at the top of the window. Enter your system name under the field titled PC Name, with "univ.dir.wwu.edu" appended to the end, and leave User Account as "Ask when required". Customize the options to tailor your experience best, and save your changes.

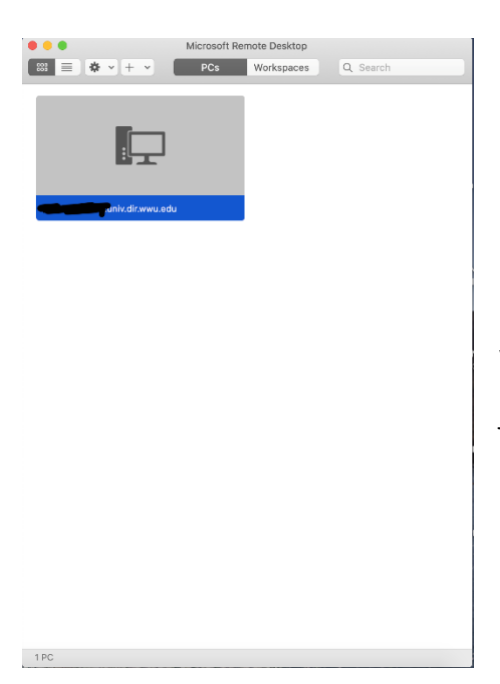

5. Double click the added PC to connect remotely, and login with your user credentials once the desktop has booted. If you get a prompt about a valid certificate just click accept it and move on. If a user is currently logged in, you will have the option to log them off, however please do not do this if you are using a lab computer.